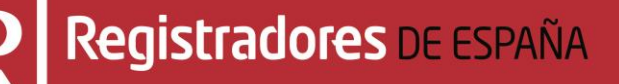

# **MANUAL DE AYUDA NOTIFICACIONES REGISTRALES**

## **Manual de usuario**

**Colegio de Registradores de España**

27 de abril de 2021

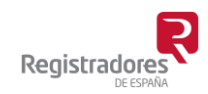

COLEGIO DE REGISTRADORES DE ESPAÑA Diego de León, 21 - 28006 Madrid Tel.: +34 91 270 16 99

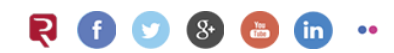

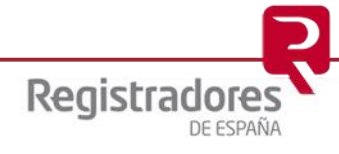

### ÍNDICE

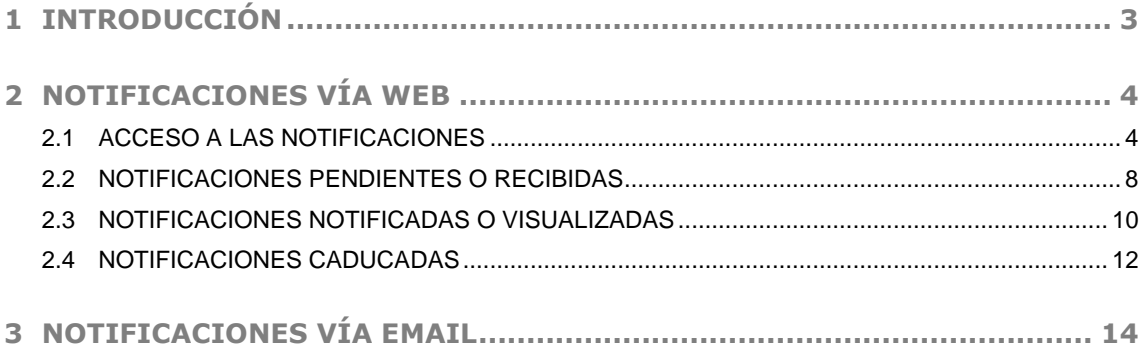

#### <span id="page-2-0"></span>**1 INTRODUCCIÓN**

El Registro Electrónico es un sistema rápido y flexible para la presentación de documentos por parte del usuario<sup>1</sup> y la comunicación y notificación desde los Registros.

Además de la presentación telemática de documentos, el usuario tiene la posibilidad de consultar las diferentes notificaciones fehacientes que va recibiendo desde los Registros, informándole del estado de los documentos, independientemente que éstos hayan sido presentados telemáticamente o que hayan sido presentados en ventanilla en el propio Registro (notificaciones con identificador de trámite REG\*\*\*\*\*\*).

Las notificaciones fehacientes son aquellas cuyo contenido sólo se puede ver identificándose con un certificado de firma electrónica<sup>2</sup>.

Para poder realizar consulta de notificaciones desde [www.registradores.org](http://www.registradores.org/) deben acceder a través de un Windows 8 ó superior y con el navegador Internet Explorer 11, no siendo válido el acceso a través de Google Chrome, Edge, Mozilla Firefox, Safari, etc.

Existen dos formas de consultar las Notificaciones:

- Una es a través del menú ["Notificaciones" de la página Web".](#page-3-0) Esta opción solamente está disponible para los trámites presentados telemáticamente.
- La otra es a través de la ["Notificación vía email".](#page-13-0)

<sup>2</sup> Puede consultar los "certificados de firma electrónica" válidos para la presentación telemática de documentos en el apartado de ["Preguntas Frecuentes"](https://www.registradores.org/informacion-al-ciudadano/preguntas-frecuentes) de la página Web del Colegio de Registradores.

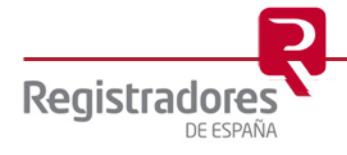

-

<sup>1</sup> Para poder acceder a este apartado, debe estar dado de alta en los servicios telemáticos y disponer de un certificado vigente que el portal reconocerá siempre y cuando este emitido a un NIF.

**4**

#### <span id="page-3-0"></span>**2 NOTIFICACIONES VÍA WEB**

La aplicación permite consultar las diferentes notificaciones que el usuario va recibiendo desde los Registros, informándole del estado de los documentos enviados telemáticamente.

#### <span id="page-3-1"></span>**2.1 ACCESO A LAS NOTIFICACIONES**

La consulta de notificaciones se realiza a través de la página Web [www.registradores.org](http://www.registradores.org/) > seleccionando la opción "REGISTRO ONLINE", tal y como vemos en la siguiente pantalla:

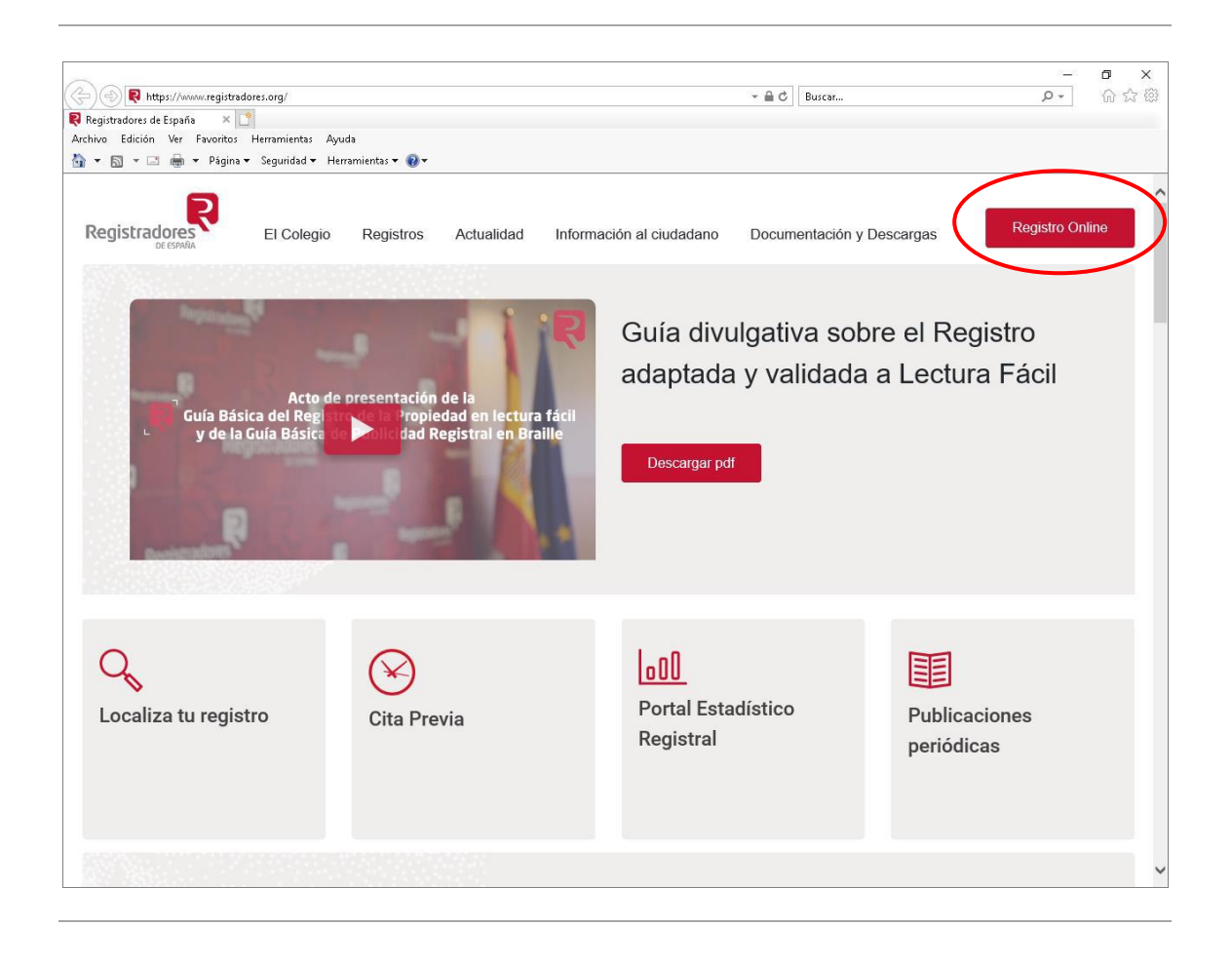

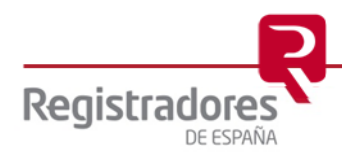

La aplicación mostrará la siguiente pantalla donde el usuario pulsará la opción *"Presentación telemática"*.

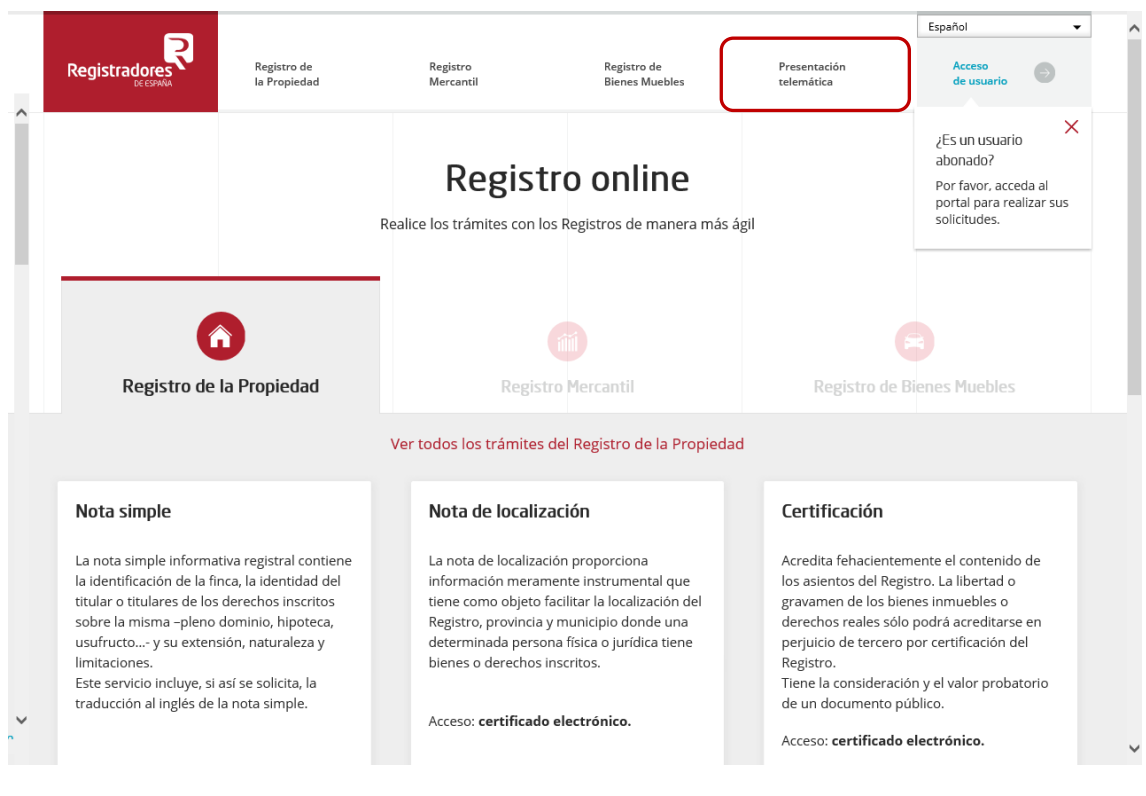

Para poder acceder a este apartado, debe estar dado de alta en los servicios telemáticos y disponer de un "certificado de firma electrónica vigente<sup>3</sup>" que el portal reconocerá siempre y cuando este emitido a un NIF.

<sup>3</sup> Puede consultar los "certificados de firma electrónica" válidos para la presentación telemática de documentos en el apartado de ["Preguntas Frecuentes"](https://www.registradores.org/informacion-al-ciudadano/preguntas-frecuentes) de la página Web del Colegio de Registradores.

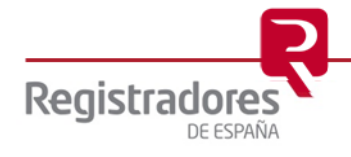

-

**6**

En la ventana de selección que se muestra a continuación, el usuario debe escoger el certificado con el que haya realizado las presentaciones telemáticas y con el cual accederá al servicio.

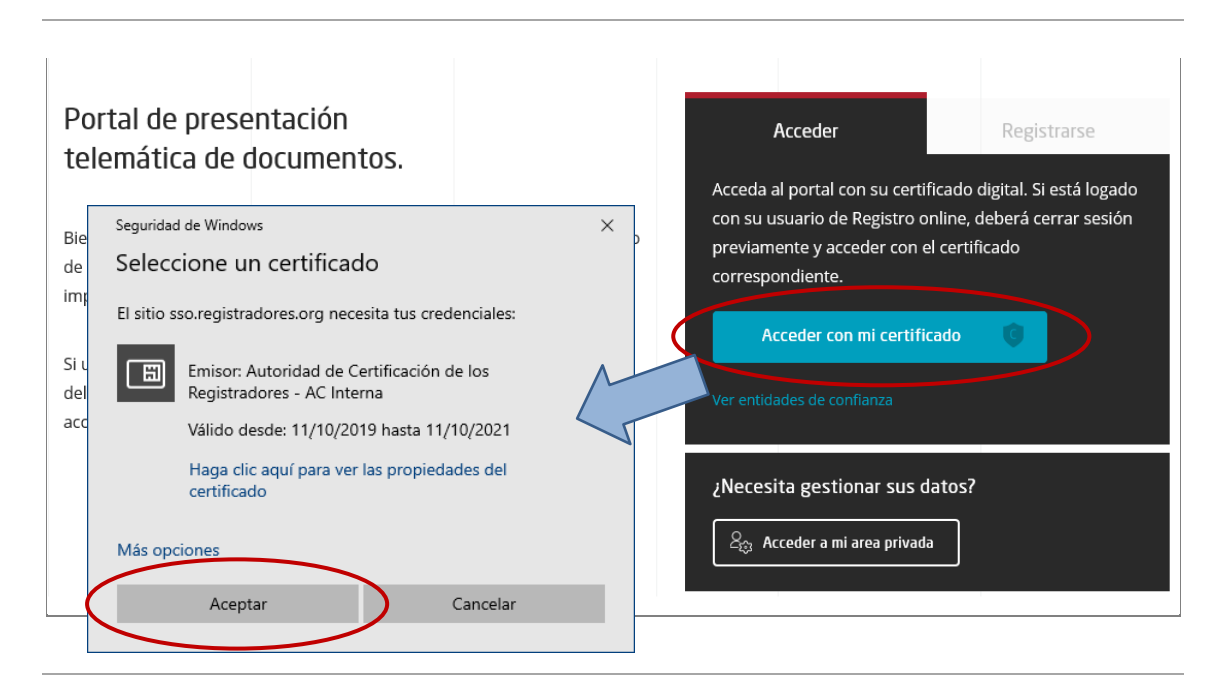

Una vez identificado el usuario con su certificado, se cargará el componente y se comprobará la versión de java instalada en su equipo.

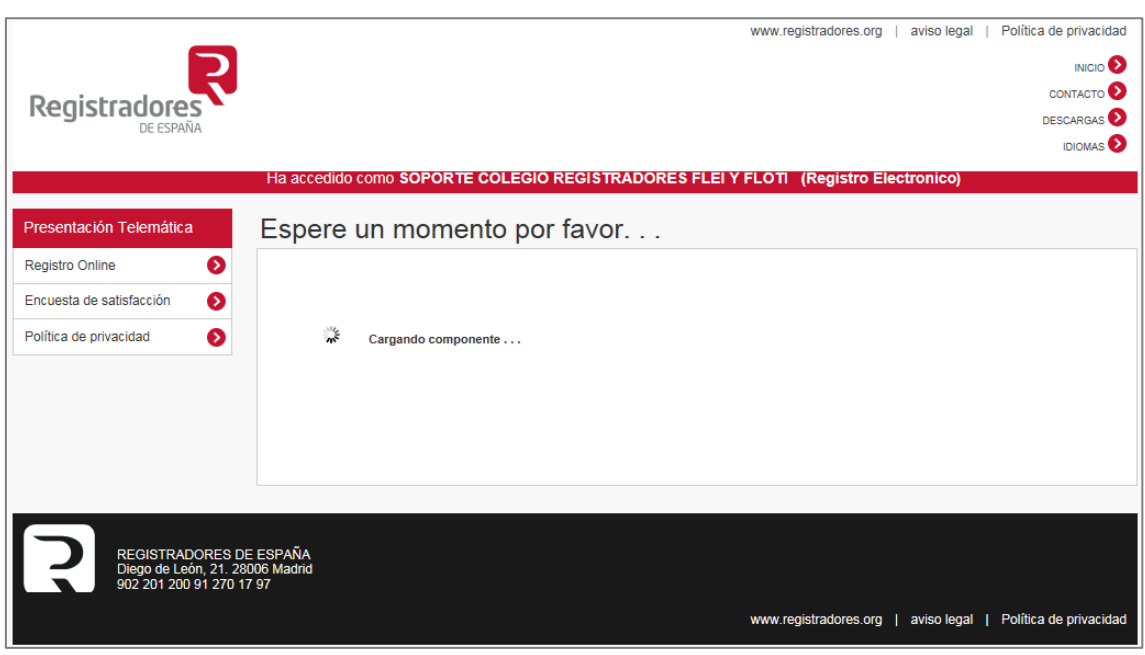

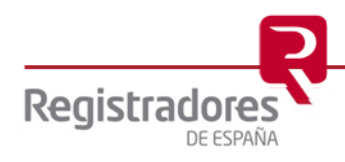

Seguidamente se muestra la pantalla que aparece a continuación donde se seleccionará la opción de "Notificaciones".

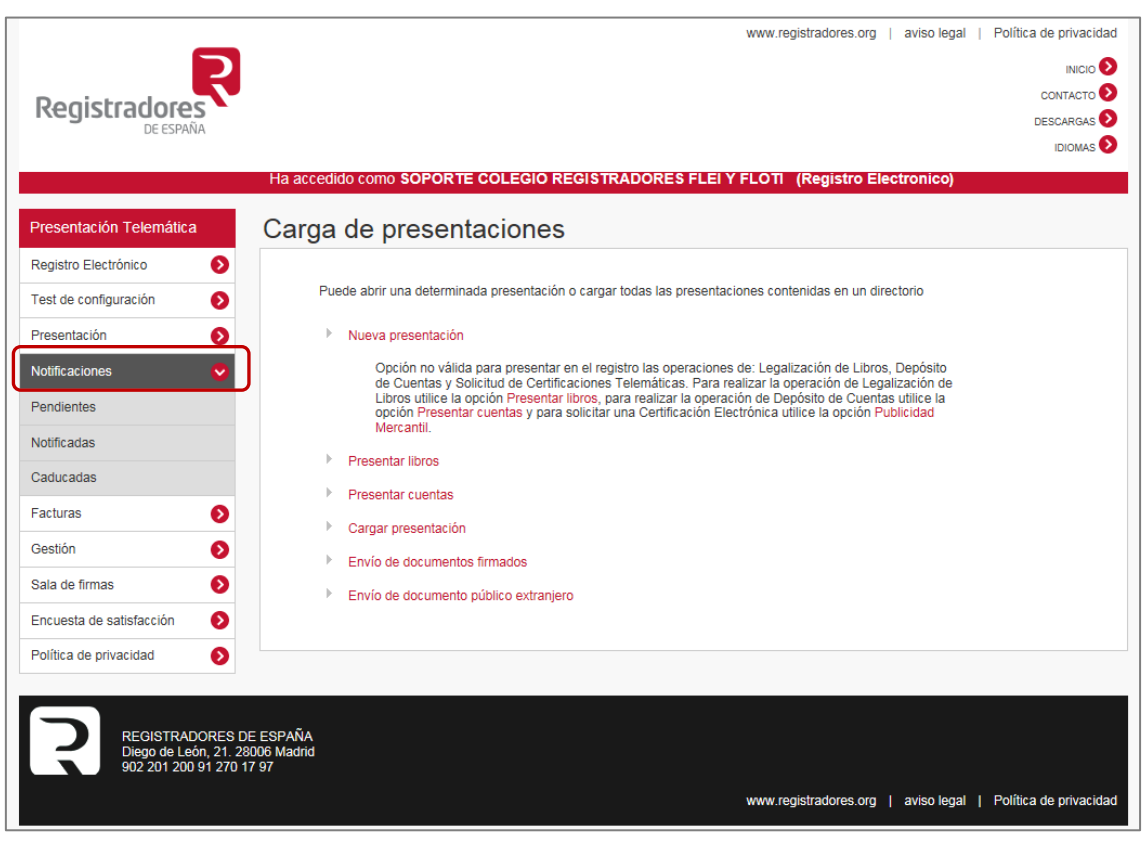

Existen tres **tipos de Notificaciones según su estado:**

- [Notificaciones Pendientes o Recibidas:](#page-7-0) Son las Notificadas por el Registro y no visualizadas por el usuario.
- [Notificaciones Notificadas o Visualizadas:](#page-9-0) Son las Notificadas por el Registro y visualizadas por el usuario.
- [Notificaciones Caducadas:](#page-11-0) Son las Notificadas por el Registro y no visualizadas por el usuario y en las cuales ha caducado el plazo de vigencia de la notificación.

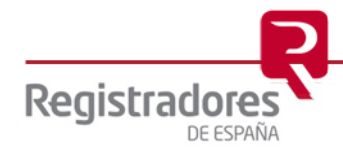

#### <span id="page-7-0"></span>**2.2 NOTIFICACIONES PENDIENTES O RECIBIDAS**

A través de la opción Pendientes del menú "Notificaciones" se accede al listado de Notificaciones desde donde se pueden consultar las notificaciones recibidas que están pendientes de ser visualizadas, incluyendo por cada notificación, el "Identificador de trámite de la presentación" a la que hace referencia, la "Referencia/Número", el "Registro de destino", el "Asunto" y la "Fecha de Notificación".

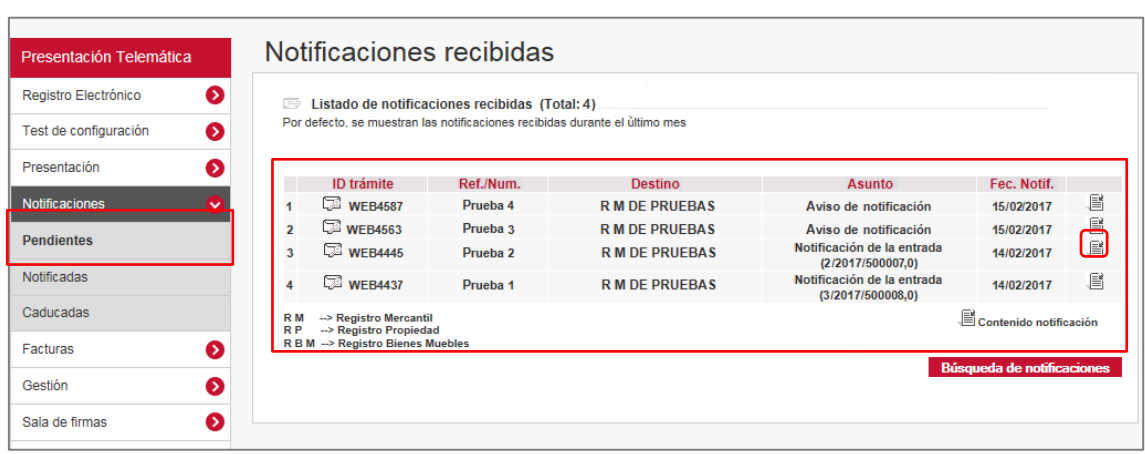

El listado muestra por defecto las notificaciones recibidas durante el último mes<sup>4</sup> y está ordenado por *fecha* (de más reciente a menos).

Pulsando sobre el icono se accede al Detalle de la notificación, donde se puede consultar la información de la notificación y sus documentos asociados.

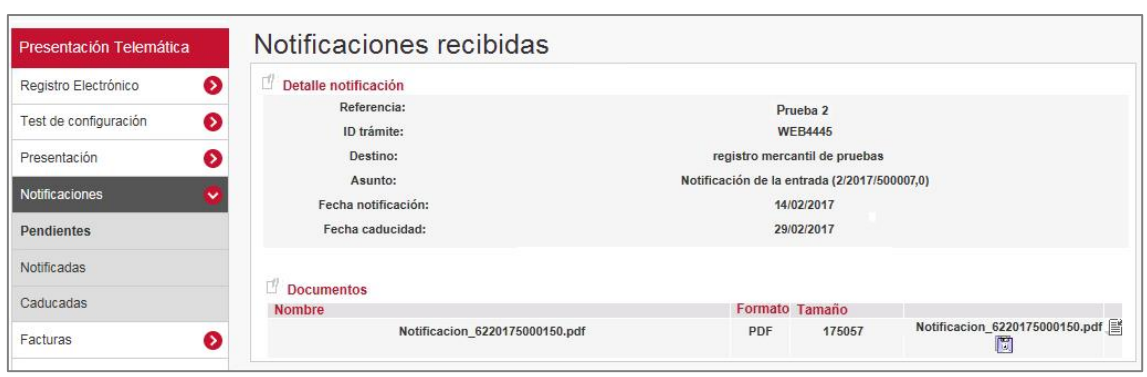

Una vez que se ha accedido a esta pantalla, la notificación pasa a estado *visualizada***.**

<sup>4</sup> Para visualizar las notificaciones recibidas anteriormente, seleccione la opción **Búsqueda de notificaciones** y realice la búsqueda de la misma por alguno de los rangos que se ofrecen (Identificador, referencia, fecha, etc.)

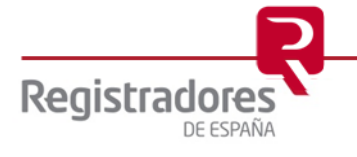

Si se pulsa sobre el icono **del** guarda en el directorio que especifique el usuario el documento asociado a la presentación, mientras que si se pulsa sobre el icono se visualiza el documento asociado a la presentación.

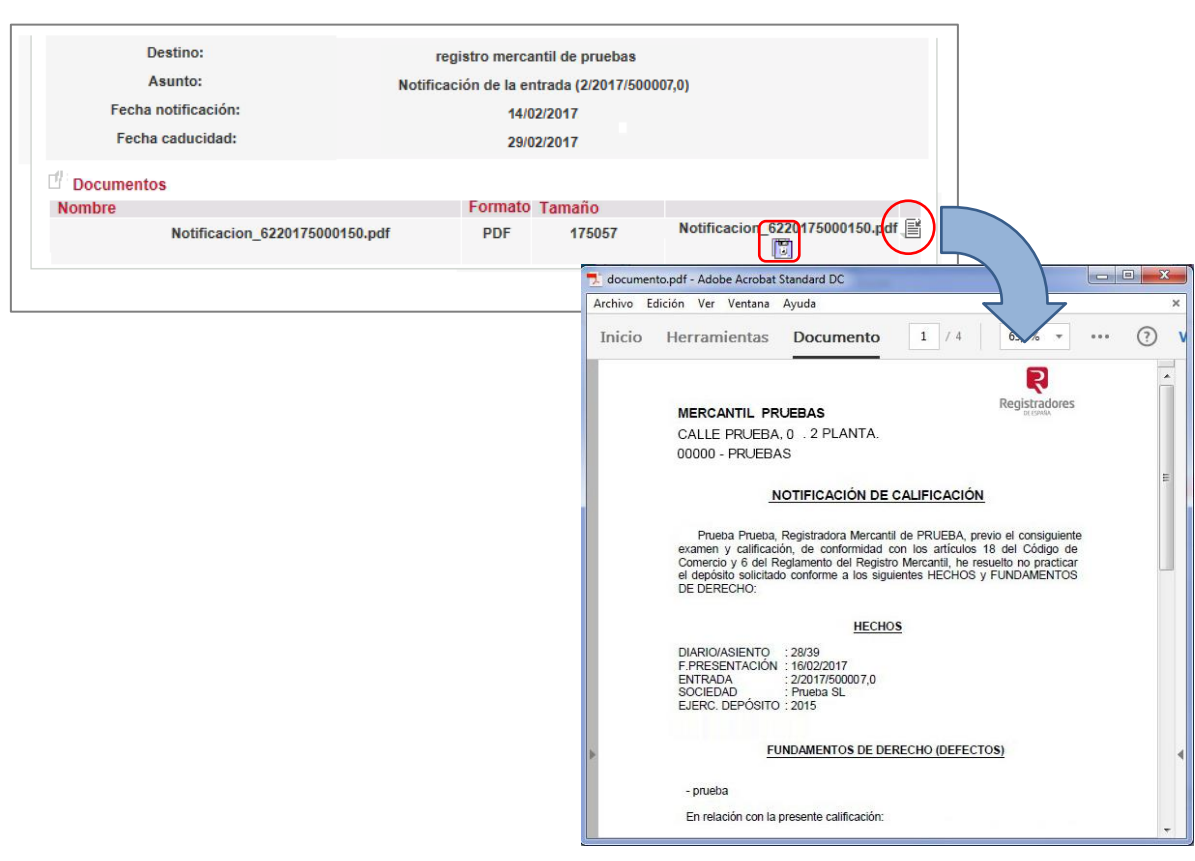

Una vez que se ha accedido a la notificación recibida, está pasa a estado *visualizada*, por lo que al acceder de nuevo al listado de las notificaciones pendientes observaremos que la notificación ha desaparecido.

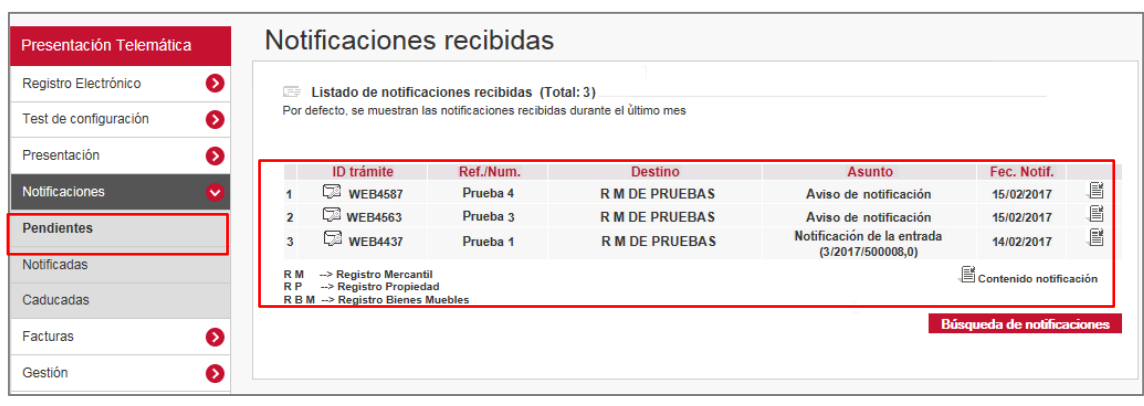

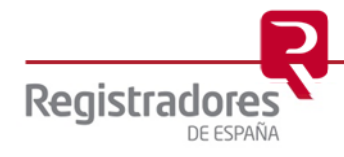

#### <span id="page-9-0"></span>**2.3 NOTIFICACIONES NOTIFICADAS O VISUALIZADAS**

A través de la opción **Notificadas** del menú "Notificaciones" se accede al **listado de Notificaciones** desde donde se pueden consultar las notificaciones recibidas **que ya han sido visualizadas por el usuario**, incluyendo por cada notificación el *"Identificador de trámite de la presentación"* a la que hace referencia, la "R*eferencia/Número",* el *"Registro de destino"*, el *"Asunto"* y la *"Fecha de Notificación"*.

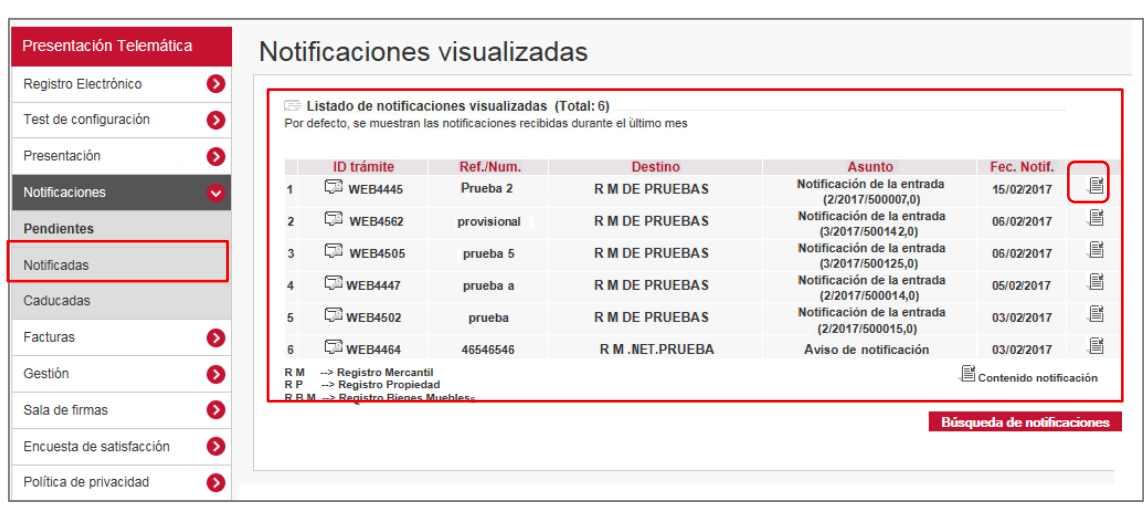

El listado muestra por defecto las notificaciones recibidas durante el último mes<sup>5</sup> y está ordenado por *fecha* (de más reciente a menos).

Desde el icono se accede al **Detalle de la notificación**, donde se puede consultar la información de la notificación y sus documentos asociados.

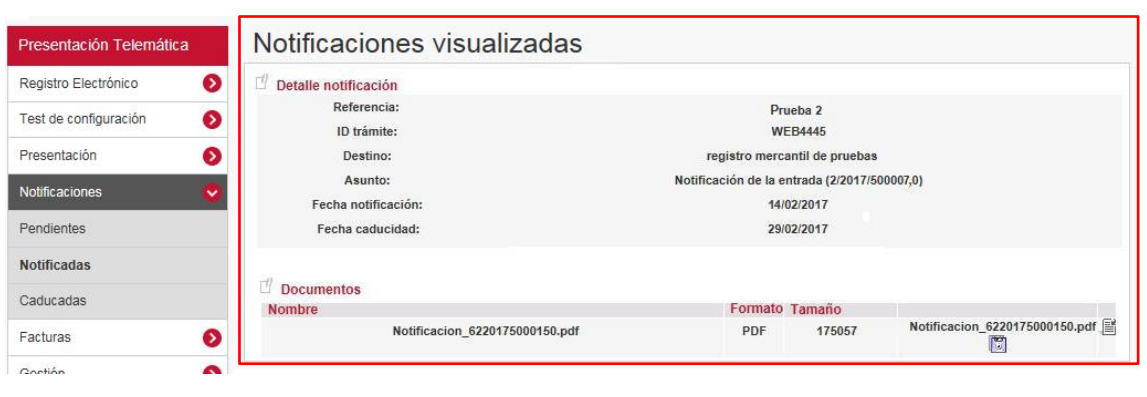

<sup>5</sup> Para visualizar las notificaciones recibidas anteriormente, seleccione la opción **Búsqueda de notificaciones** y realice la búsqueda de la misma por alguno de los rangos que se ofrecen (Identificador, referencia, fecha, etc.)

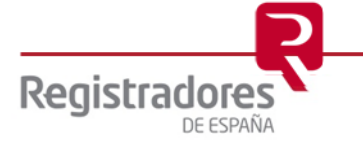

Si se pulsa sobre el icono **del** guarda en el directorio que especifique el usuario el documento asociado a la presentación, mientras que si se pulsa sobre el icono ■ se visualiza el documento asociado a la presentación.

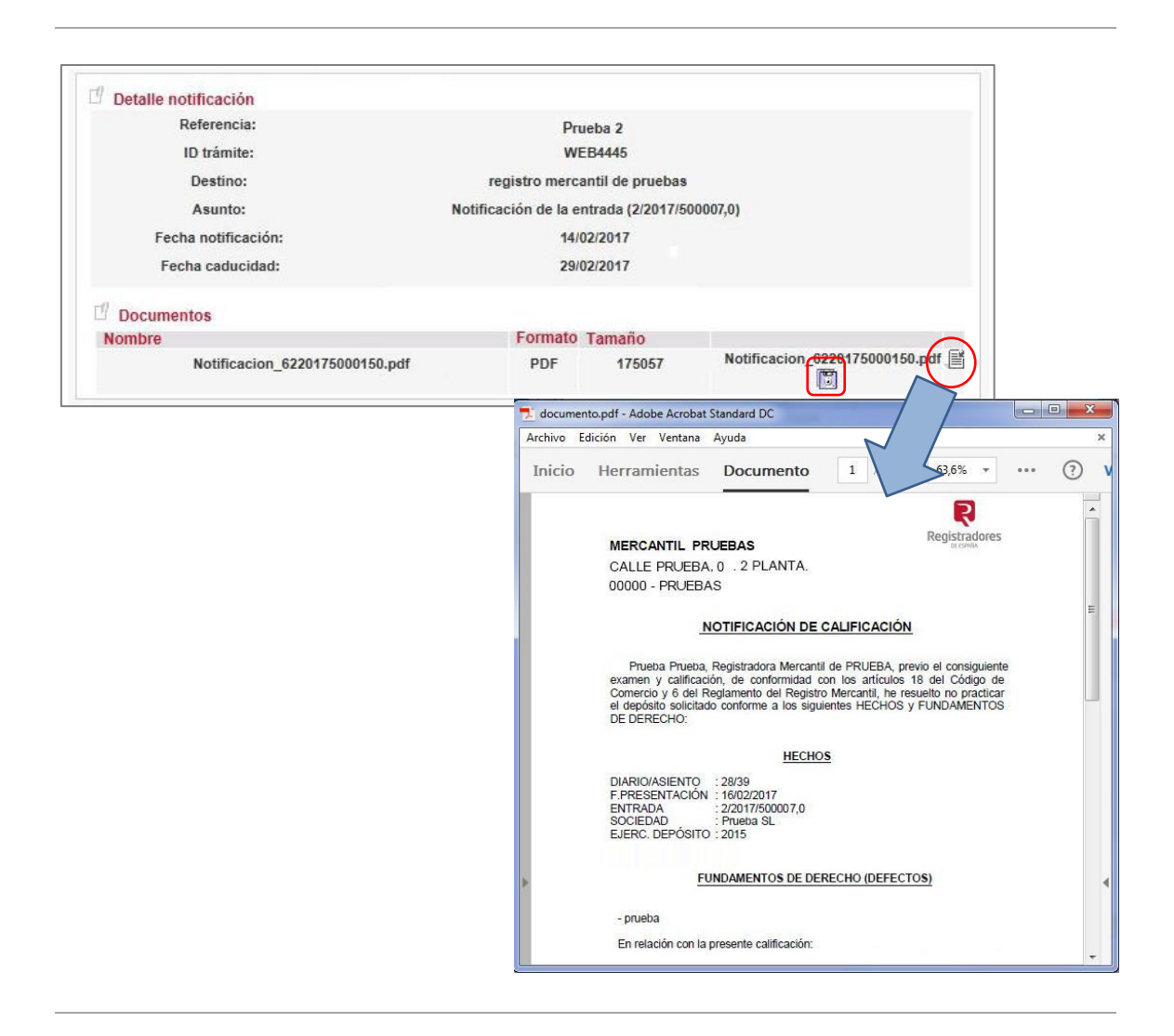

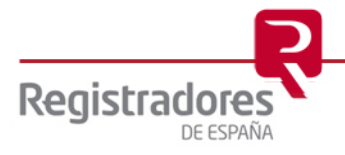

#### <span id="page-11-0"></span>**2.4 NOTIFICACIONES CADUCADAS**

A través de la opción **Caducadas** del menú "Notificaciones" se accede al listado de **Notificaciones** desde donde se pueden consultar las notificaciones recibidas **que han caducado** por no haber sido visualizadas en el plazo correspondiente, incluyendo por cada notificación, el *"Identificador de trámite de la presentación"* a la que hace referencia, la "R*eferencia/Número",* el *"Registro de destino"*, el *"Asunto"* y la *"Fecha de Notificación"*.

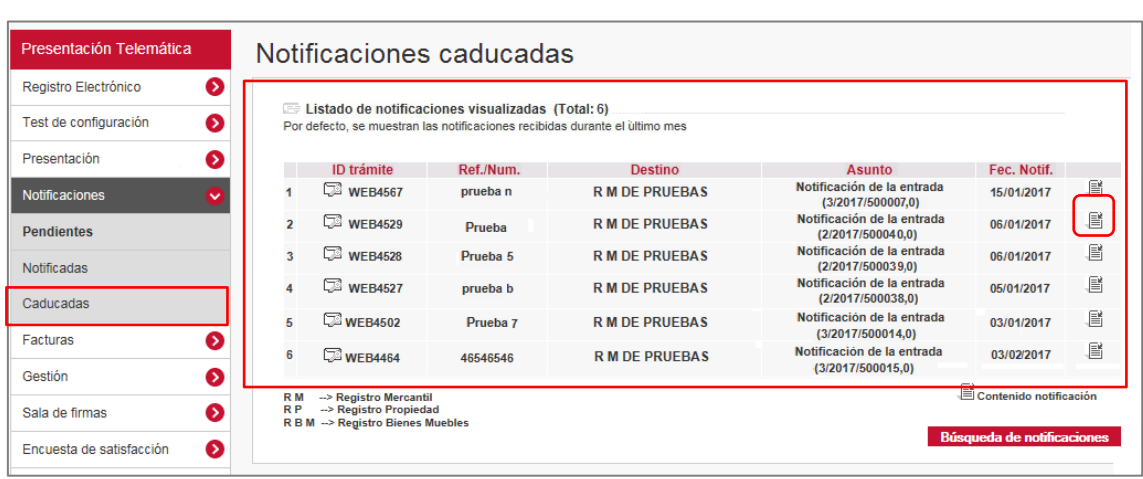

El listado muestra por defecto las notificaciones recibidas durante el último mes<sup>6</sup> y está ordenado por *fecha* (de más reciente a menos).

Pulsando sobre el icono se obtiene una aviso informativo, indicando que se ha superado la fecha de vigencia de la notificación y por tanto el acuse fehaciente se enviará fuera de plazo

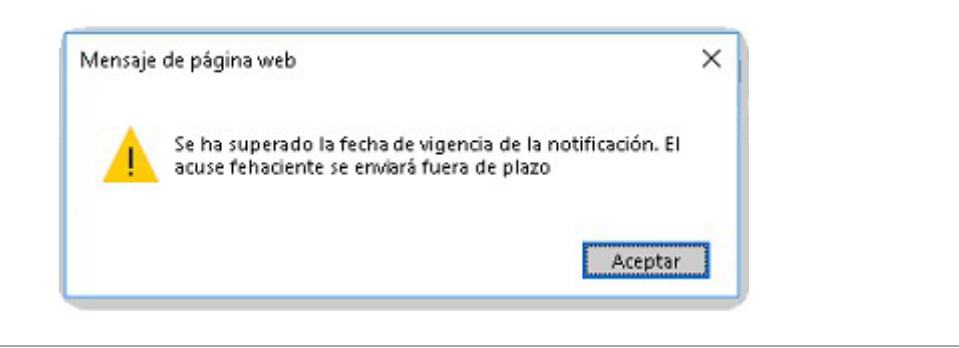

<sup>6</sup> Para visualizar las notificaciones recibidas anteriormente, seleccione la opción **Búsqueda de notificaciones** y realice la búsqueda de la misma por alguno de los rangos que se ofrecen (Identificador, referencia, fecha, etc.)

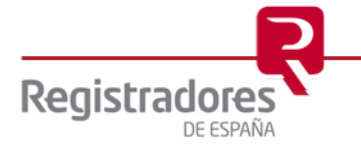

Al "Aceptar" Se accede al **Detalle de la notificación**, donde se puede consultar la información de la notificación y sus documentos asociados.

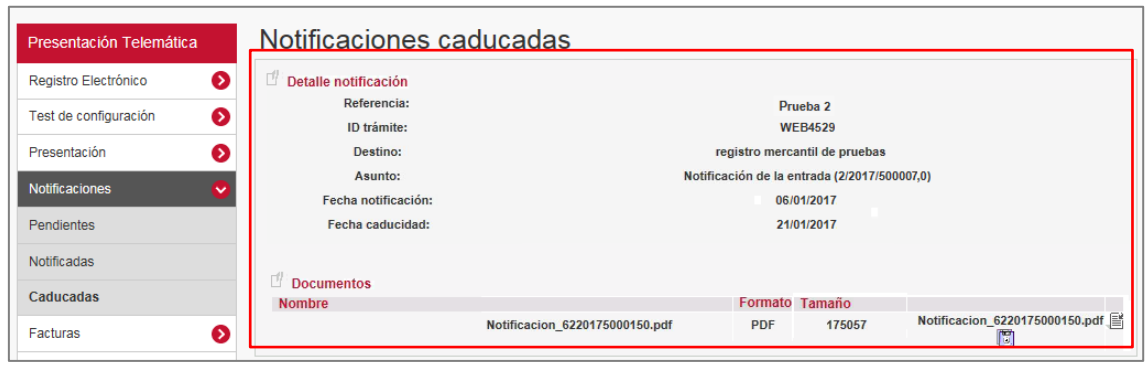

Si se pulsa sobre el icono **de** guarda en el directorio que especifique el usuario el documento asociado a la presentación, mientras que si se pulsa sobre el icono se visualiza el documento asociado a la presentación.

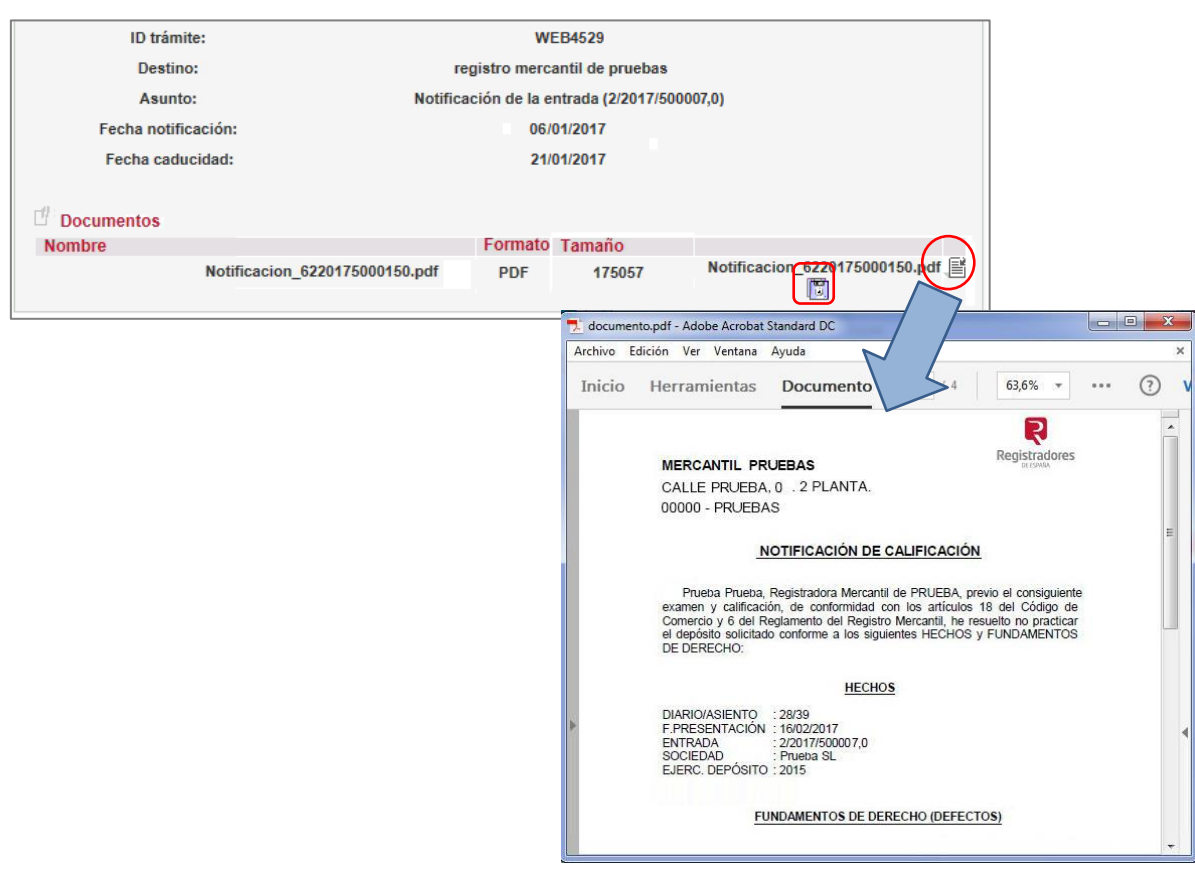

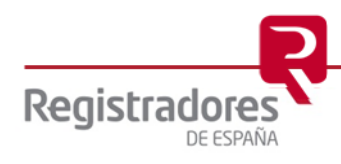

#### <span id="page-13-0"></span>**3 NOTIFICACIONES VÍA EMAIL**

El usuario recibe la Notificación por email, desde el que tiene la posibilidad de consultar las diferentes notificaciones fehacientes que va recibiendo desde los Registros, informándole del estado de los documentos presentados telemáticamente y/o en ventanilla en el propio Registro.

Al abrir la Notificación, el cuerpo del correo muestra un enlace que nos llevará a la información contenida en la notificación y sobre el que hay que clicar.

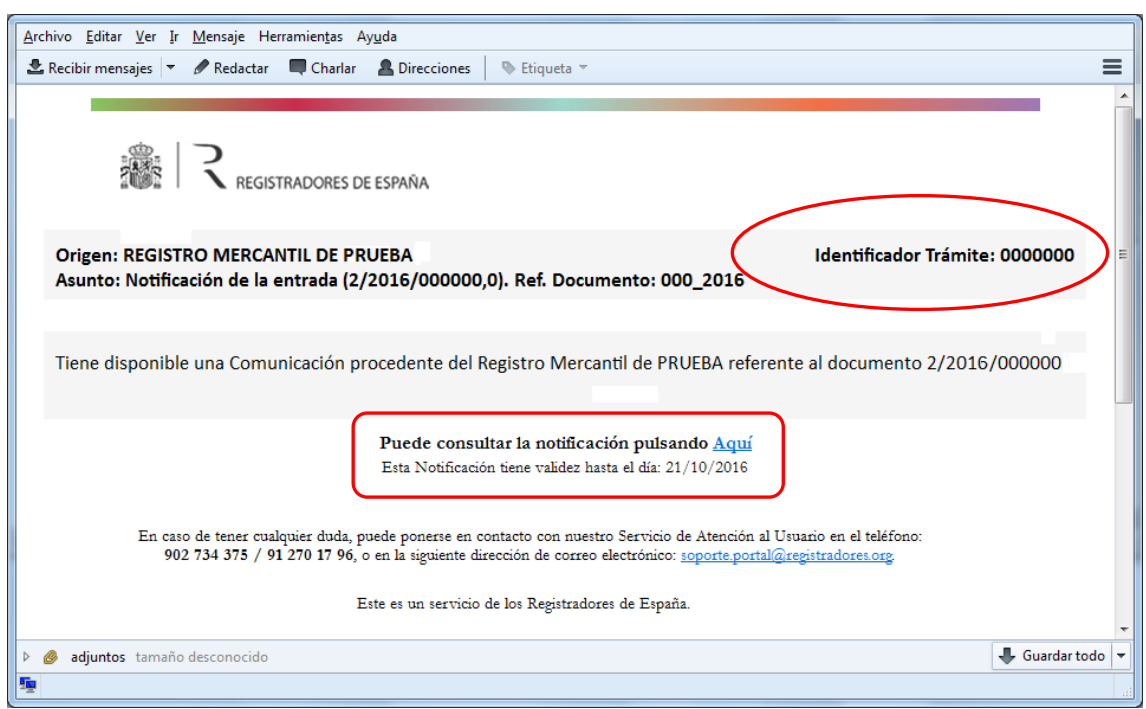

Una vez pulsado el enlace, el sitio Web al que se quiere acceder requiere identificación, por lo que el firmante debe seleccionar su certificado y autentificarse.

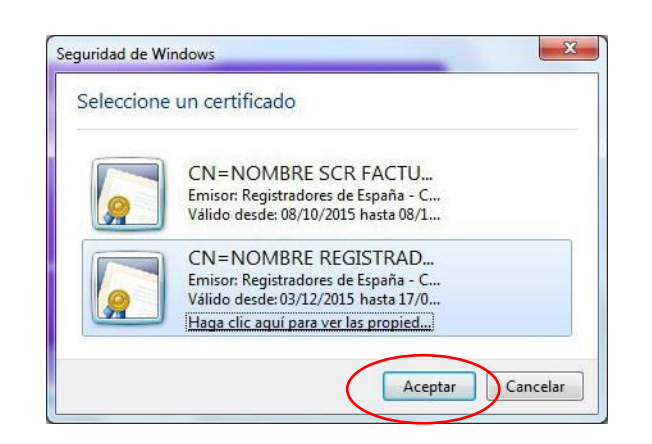

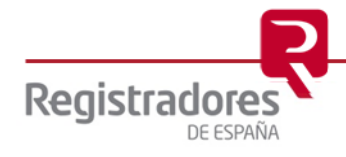

Autentificado el usuario con su certificado<sup>7</sup>, se cargará el componente y se comprobará la versión de java instalada en su equipo.

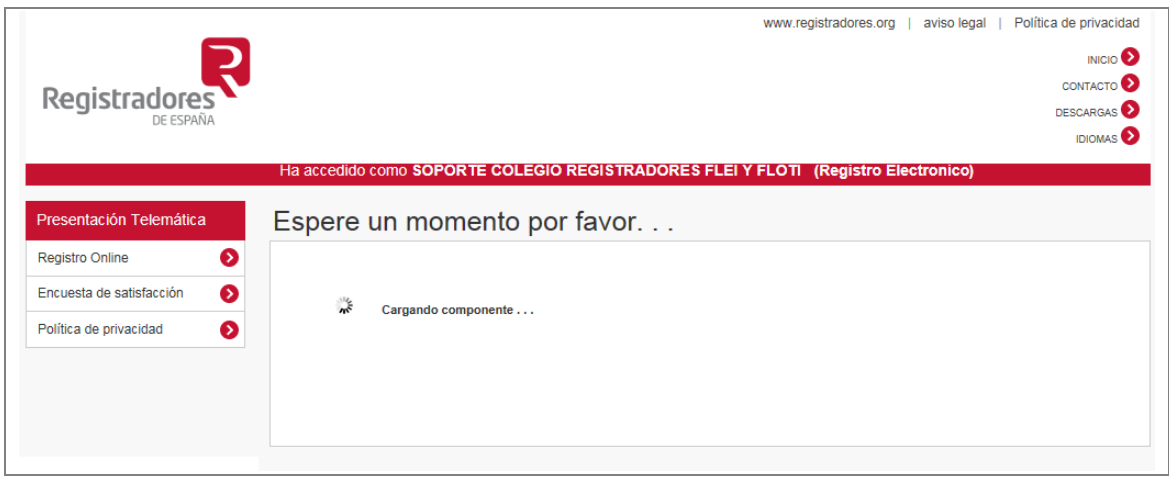

 Si el NIF de la persona física titular del "Certificado de Firma" con el que se accede NO coincide con el NIF del "Presentante del documento" se obtendrá el siguiente mensaje indicativo de que dicho certificado no es válido para acceder a esta notificación.

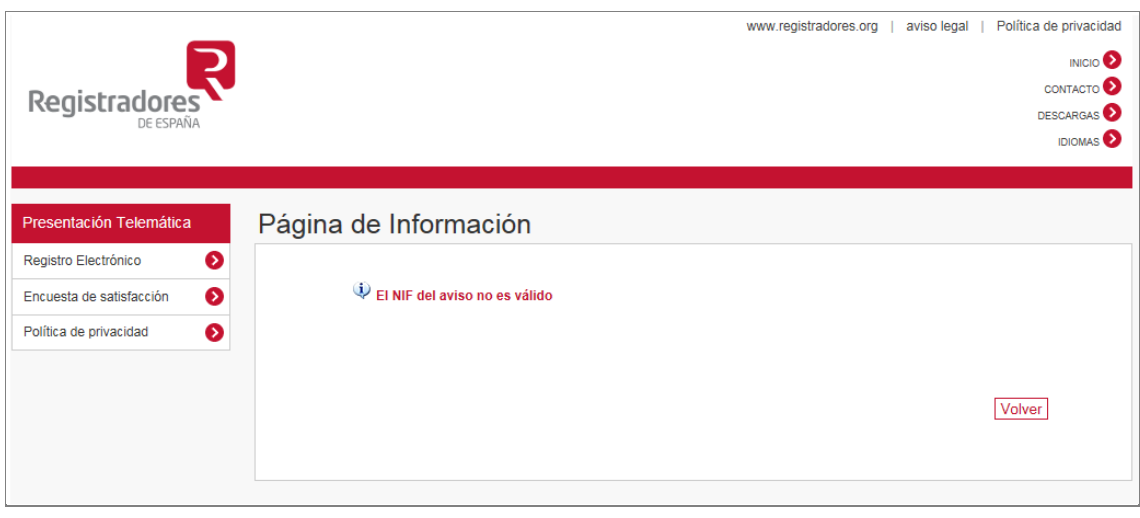

<sup>7</sup> Puede consultar los "certificados de firma electrónica" válidos para la presentación telemática de documentos en el apartado de ["Preguntas Frecuentes"](http://www.registradores.org/presentacion-telematica/) de la página Web del Colegio de Registradores.

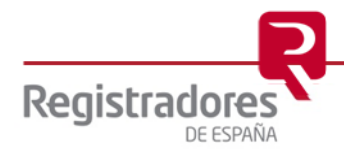

 Si el NIF de la persona física titular del "Certificado de Firma" con el que se accede coincide con el NIF del "Presentante del documento" se muestra la pantalla de la notificación para que el usuario pueda consultar el estado de los documentos presentados.

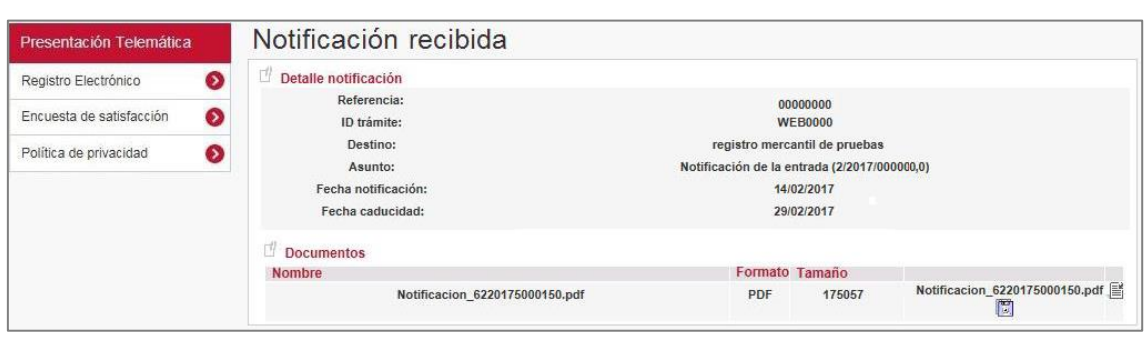

Si se pulsa sobre el icono **del** guarda en el directorio que especifique el usuario el documento asociado a la presentación, mientras que si se pulsa sobre el icono ■ se visualiza el documento asociado a la presentación.

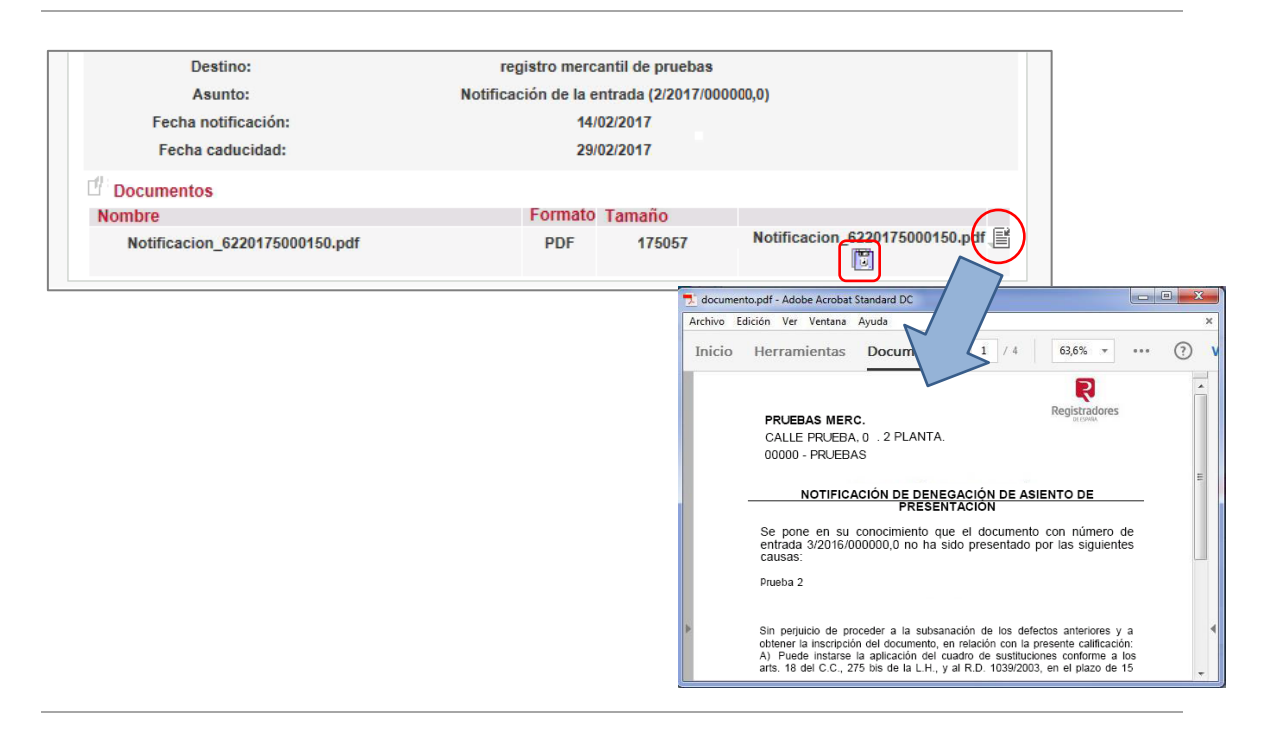

En el caso de que la notificación recibida **haya caducado** por no haber sido visualizada en el plazo correspondiente, se accederá desde la Web [www.registradores.org](http://www.registradores.org/) // Acceso al Registro Online // Presentación telemático de documentos // a través de la opción ["Caducadas"](#page-11-0) del menú "Notificaciones".

**NOTA:** Para cualquier consulta puede dirigirse a nuestro Soporte de Atención al Cliente en el número 91 270 17 97.

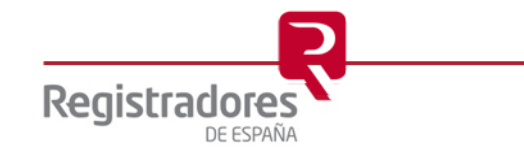